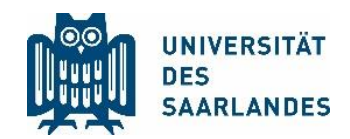

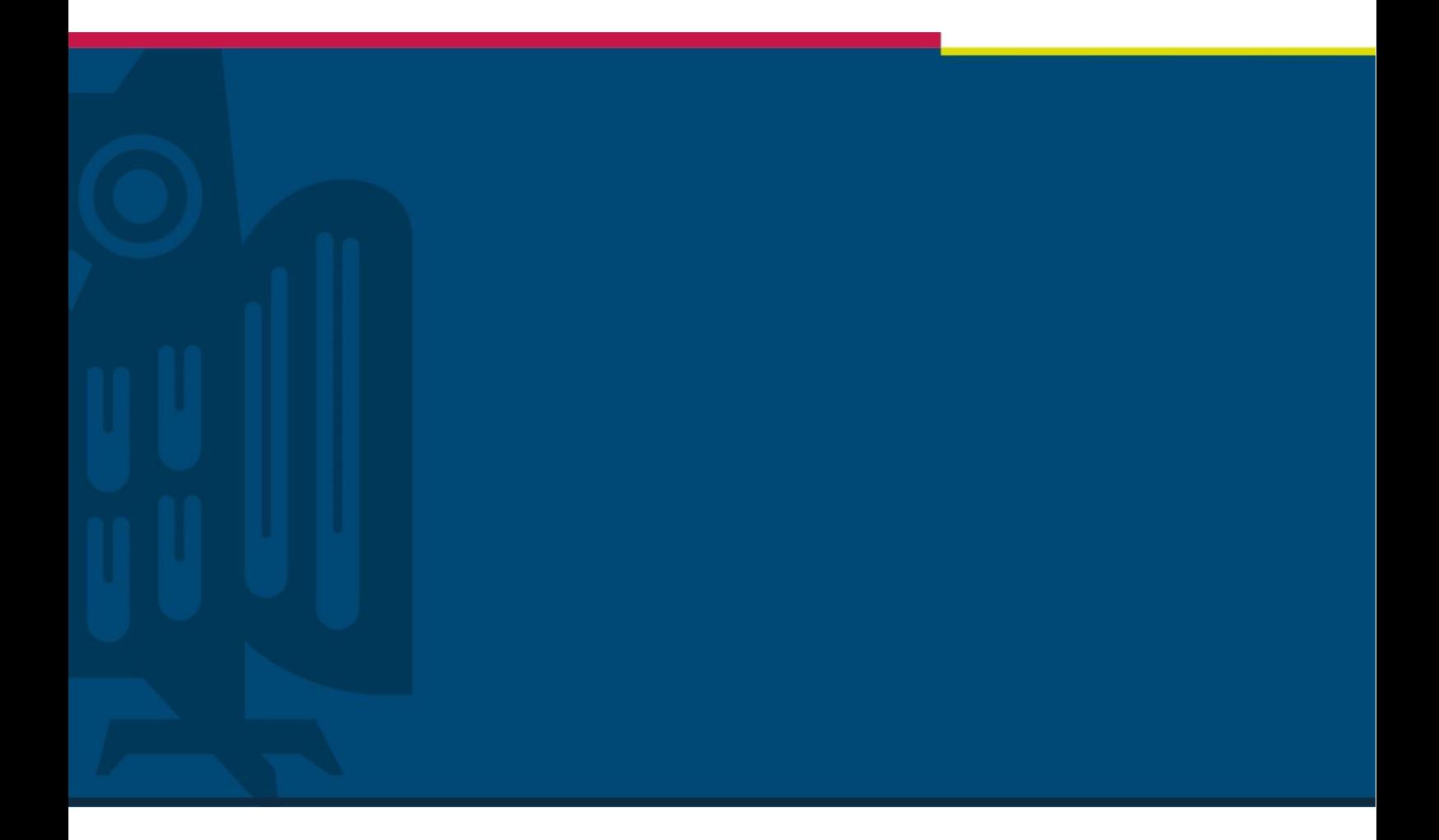

# Handreichung Durchführung Hybrid-Veranstaltung

Stabsstelle für Digitalisierung und Nachhaltigkeit

| Version 1.0 | 05.11.2020

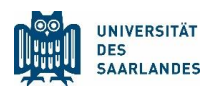

# 1. Was ist eine Hybrid-Veranstaltung?

Mit MS Teams können Sie zu Ihrer Veranstaltung in einem Seminarraum, Hörsaal oder Konferenzraum Studierende, Mitarbeiter oder Externe, die nicht präsent vor Ort sein können, virtuell dazu schalten. Somit wird aus Ihrer Präsenzveranstaltung eine Hybrid-Veranstaltung.

# 2. Was mache ich vor dem Veranstaltungstermin?

#### 1. Raumnummer bereithalten

**Das folgende virtuelle Buchungssystem ersetzt nicht das bestehende Raumbuchungssystem Ihrer Fakultät. Physische Räume werden weiterhin wie gewohnt entweder über einen Raumverantwortlichen oder das LSF gebucht. Stellen Sie daher bitte zuerst sicher, einen physischen Raum reserviert zu haben, bevor Sie ihn virtuell buchen.** 

Für die folgenden Schritte benötigen Sie die Bezeichnung des Raumes, in welchem Sie Ihre Hybrid-Veranstaltung halten. Ist sie Ihnen nicht bekannt, erfragen Sie diese bitte bei Ihrem Lehrstuhl.

## 2. Erstellen Sie eine Besprechung in MS Teams

- a) Öffnen Sie Teams und legen Sie in Ihrem Kalender eine **neue Besprechung** für Ihre Veranstaltung an, indem Sie auf den **gewünschten Zeitpunkt** klicken. Falls es sich um einen Serientermin handelt, können Sie auswählen, dass sich die Besprechung wiederholt.
- b) Als Nächstes geben Sie der Besprechung bitte einen **Titel**.
- c) Nun fügen Sie bitte **alle teilnehmenden Studierenden** (im Beispiel Test User) zum Termin hinzu. Klicken Sie dazu ins Feld "Teilnehmer einladen" und beginnen Sie mit der Eingabe. Schon erscheint ein Vorschlag und Sie können ihn auswählen. Sie können auch ein ganzes Team in MS Teams hinzufügen (im Beispiel [DN] TEST) oder unter "Kanal hinzufügen" einen einzelnen Kanal auswählen.
- d) Als Nächstes fügen Sie bitte die Bezeichnung des **Raums**, die Ihnen für Ihre Veranstaltung zugeteilt wurde (im Beispiel Raum C5 5-0.00 DN-Atrium) im Feld "Ort hinzufügen" hinzu. Klicken Sie dazu in das Eingabefeld "Ort hinzufügen". Nach kurzer Zeit erscheint die Dropdown-Liste "Teams Räume". Navigieren Sie hier bitte nach rechts und schon erscheint

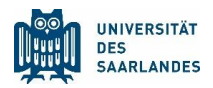

die Raumliste. Sie können unter den vorgeschlagenen Räumen den Ihnen zugeteilten Raum aus der Dropdown-Liste jetzt auswählen oder Sie beschleunigen durch Eingabe Ihres Raums in das Feld die Auswahl.

- e) Fügen Sie jetzt bitte im Beschreibungsfeld **Details zu dieser neuen Besprechung eingeben** eine Beschreibung ein.
- f) Zuletzt klicken Sie bitte auf "Senden", um die Besprechung zu versenden.
- g) Sie können den Link zur Veranstaltung auch einer größeren Gruppe zugänglich machen. Klicken Sie dazu in MS Teams in Ihrem Kalender auf den Termin und wählen "Bearbeiten", um ihn zu öffnen. Scrollen Sie bitte bis ans Ende und machen Sie einen Rechtsklick auf "An Microsoft Teams-Besprechung teilnehmen". Wählen Sie die Option "Link kopieren" und posten den Link in Ihren Teams Kurskanal.

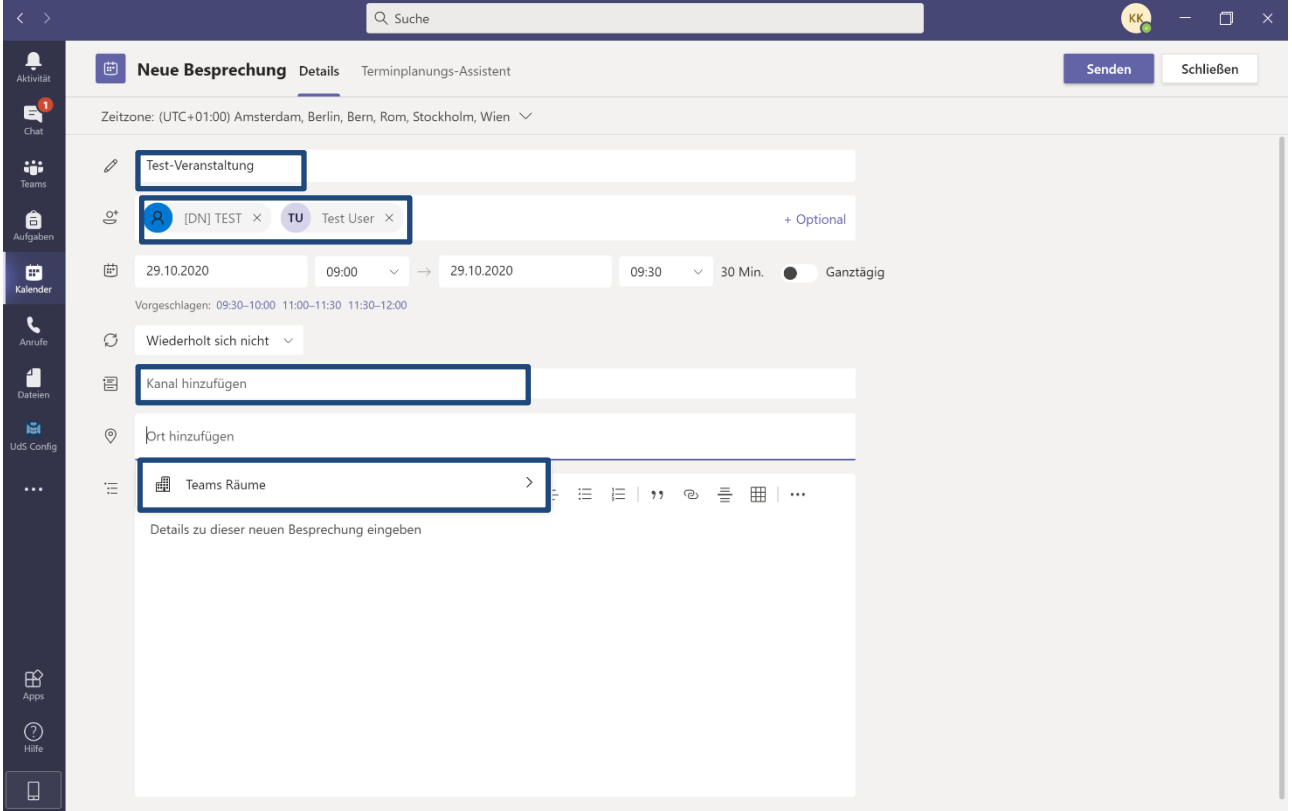

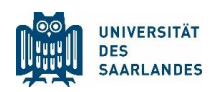

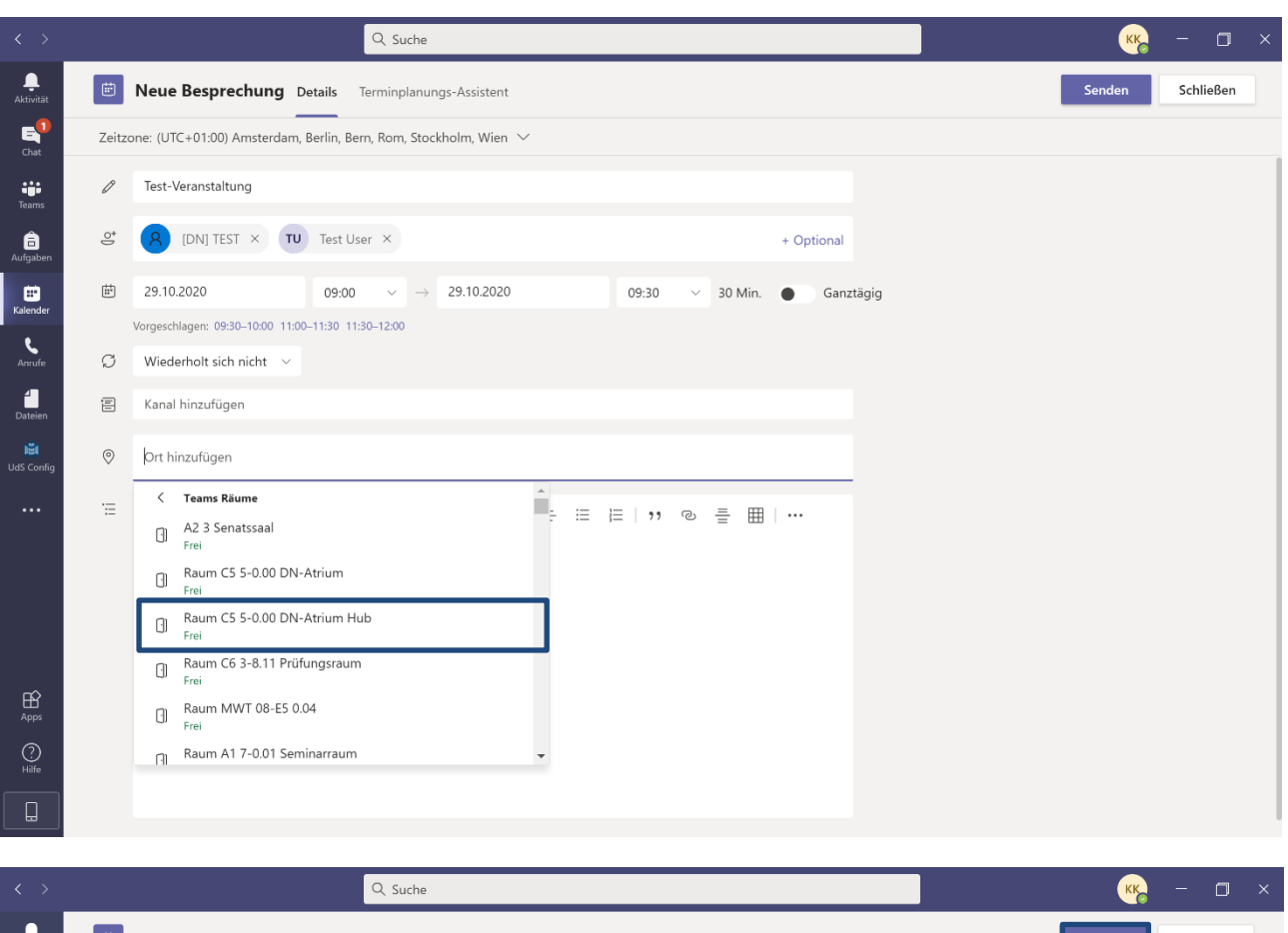

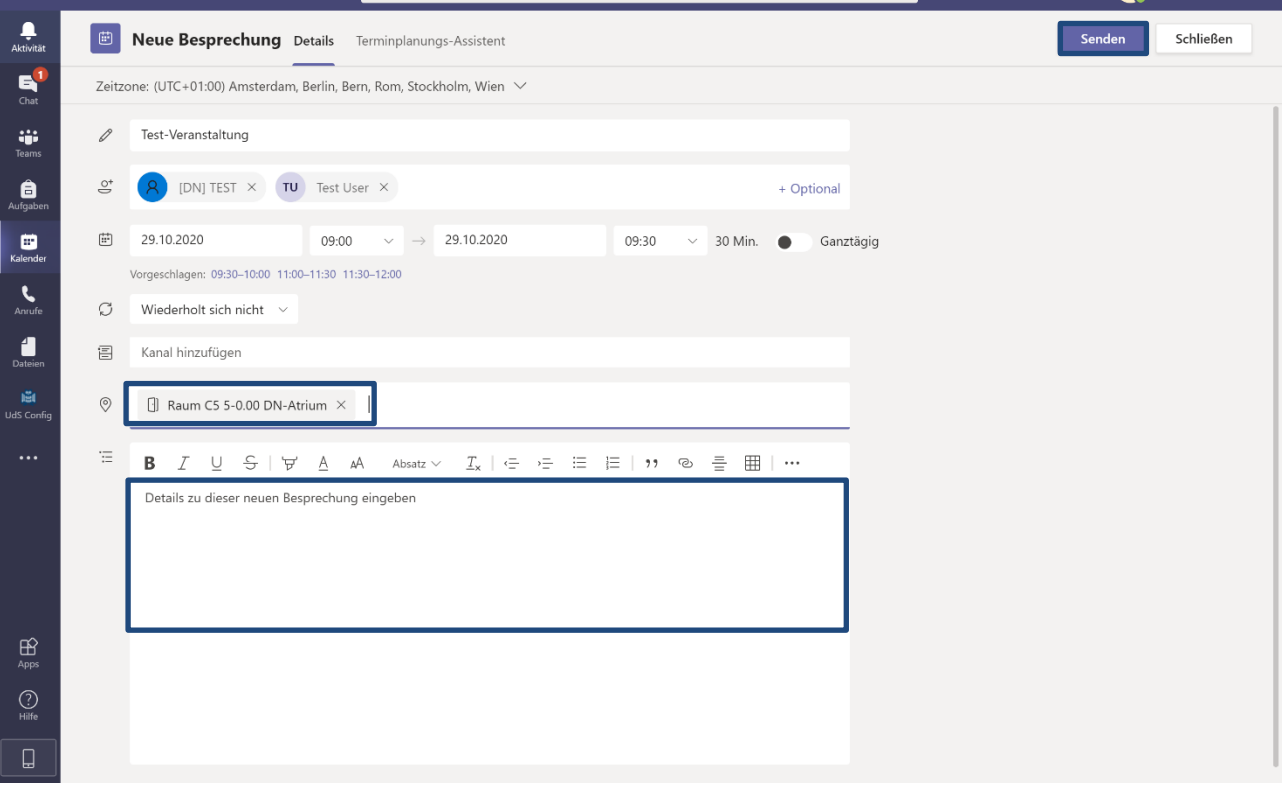

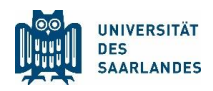

### 3. Wie Sie eine Besprechung bearbeiten oder entfernen

Wenn Sie eine bereits angelegte Besprechung bearbeiten oder absagen möchten, gehen Sie wie folgt vor:

Navigieren Sie in Ihren MS Teams Kalender. Mit Doppelklick öffnen Sie den Termin und können ihn so bearbeiten. Oben links finden Sie die Funktion "Besprechung absagen". Klicken Sie hier, um Ihre Besprechung abzusagen. Nur so wird die Besprechung aus dem Kalender entfernt und alle eingeladenen Teilnehmenden benachrichtigt.

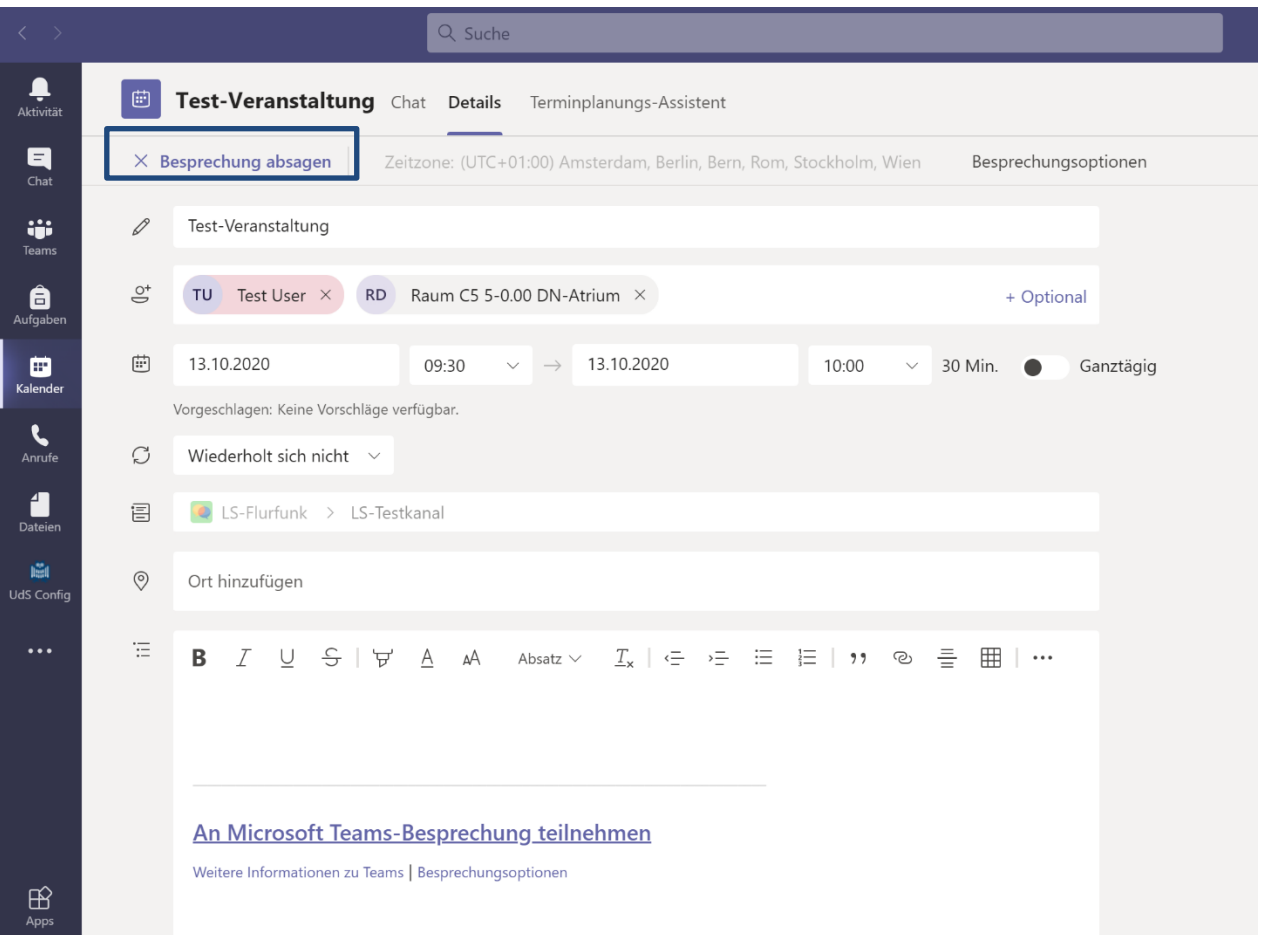

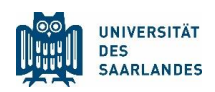

# 3. Was mache ich zu Beginn der Veranstaltung im Raum?

Im Folgenden lernen Sie Schritt für Schritt, wie Sie das System im Veranstaltungsraum vor Ort bedienen.

## Schritt 1

Schalten Sie bitte den Beamer bzw. die im Raum befindliche Bildquelle ein.

## Schritt 2

Der Touchscreen für das Hybrid-System befindet sich in der Nähe des Pultes. Klicken Sie bitte auf den Bildschirm, um das System zu aktivieren. Je nach vorhandener Technik kann es allerdings auch sein, dass das Hybrid-System erst aktiviert wird, wenn im Technikschrank die allgemeine Stromzufuhr durch Umlegen des Schalters auf ON aktiviert wird. Machen Sie sich daher bitte mit der vorhandenen Technik in Ihrem Raum vertraut.

# Schritt 3

#### **Variante 1:**

Haben Sie bereits eine Besprechung wie oben beschrieben in MS Teams angelegt und die Studierenden dazu eingeladen? Sehr gut.

Da Sie über WLAN an der Besprechung via MS Teams teilnehmen, brauchen Sie das HDMI Kabel **nicht** anzuschließen.

Der Termin zu Ihrer Besprechung wird Ihnen bereits auf dem Screen des Konferenz-Systems zur besagten Uhrzeit angezeigt. Klicken Sie bitte einfach auf "Teilnehmen" und die Übertragung kann beginnen.

Klicken Sie jetzt bitte auf Ihrem Laptop in Ihrem Termin auf "Teilnehmen", um an der Besprechung über Ihren Laptop teilzunehmen. Schalten Sie dann bitte während der Übertragung das Mikrofon an Ihrem Laptop auf stumm, damit es keinen lauten Rückkoppelungston gibt.

Jetzt können Sie wie gewohnt Ihre Präsentation (PowerPoint, Mitschrift, Whiteboard, …) von Ihrem Laptop aus teilen und steuern.

Falls Sie Audio innerhalb Ihrer Präsentation über das Soundsystem vor Ort abspielen möchten, klicken Sie einfach bei der Bildschirmfreigabe in MS Teams den Haken für Audio mit an.

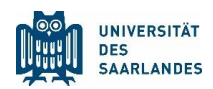

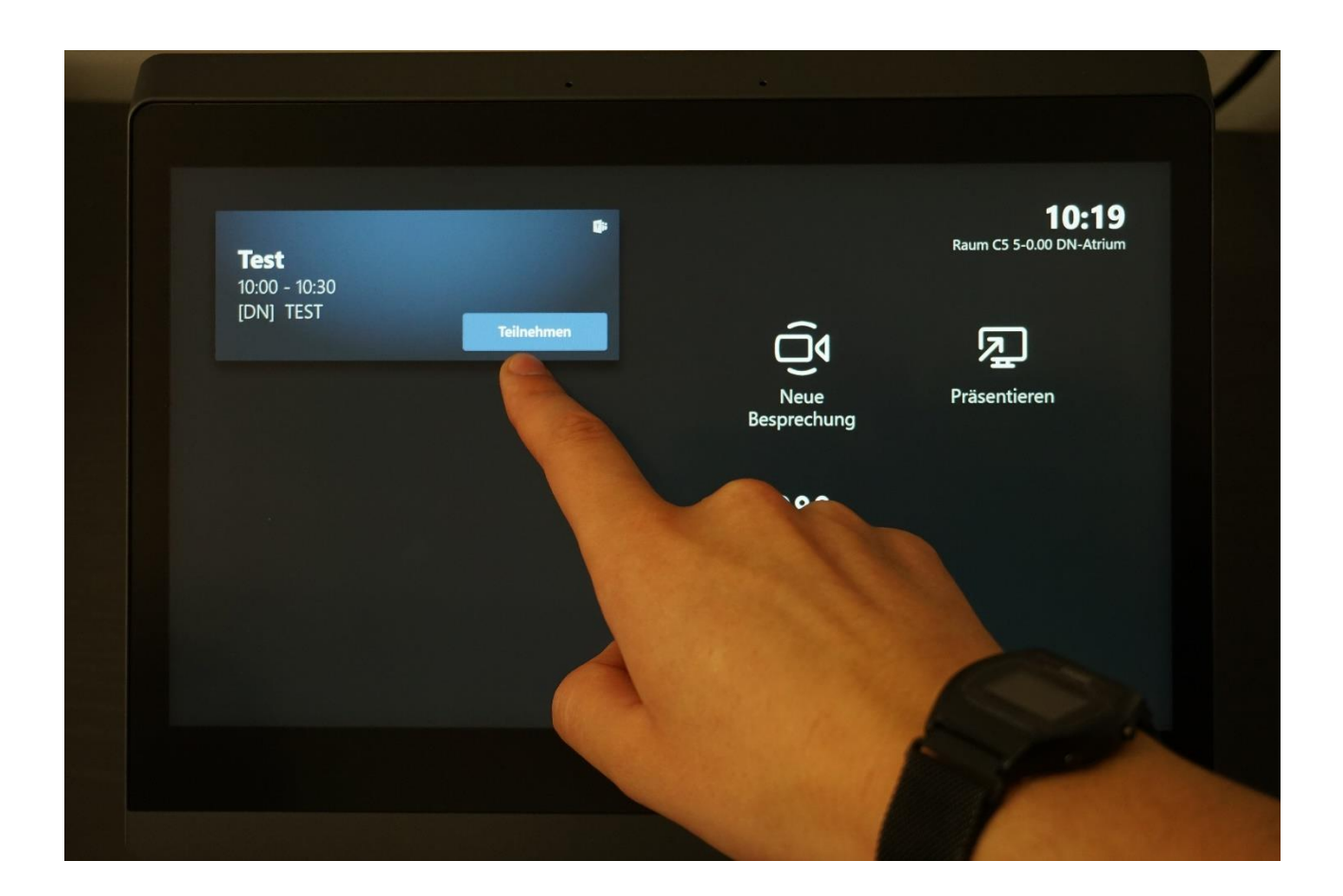

Mit der Polycom-Fernbedienung, die vor Ort neben dem Touchscreen liegt, können Sie während der Veranstaltung die Kamera bedienen. Sie können zoomen und schwenken.

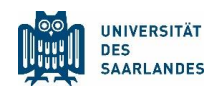

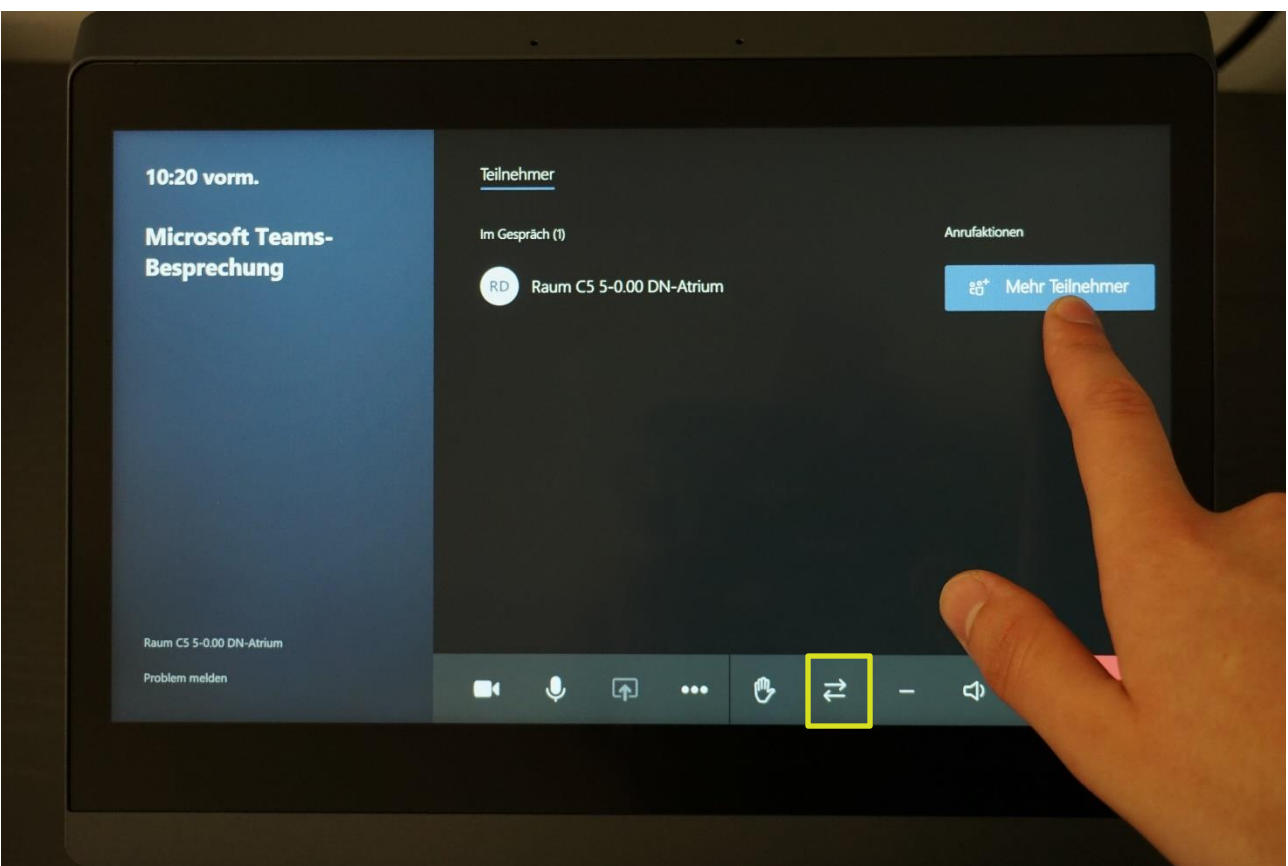

Falls Sie merken, dass noch Teilnehmende fehlen, können Sie während der Veranstaltung auch noch weitere Teilnehmende hinzufügen.

Mit einem Klick auf die beiden Pfeile (mit dem neuen Update wird anstelle der beiden Pfeile standardmäßig ein "Gemälde-Icon" zu sehen sein), können Sie den Darstellungsmodus auf dem Beamer ändern.

Bei Auswahl können Sie einen von drei verschiedenen "Darstellungsmodi" wählen, welcher dann über den Beamer dargestellt wird. Es gibt: "Präsentation", "Kombinierte Ansicht" und "Katalogansicht". "Präsentation" projiziert nur das von Ihrem Laptop geteilte Bild auf die Bildeinheit, "Kombinierte Ansicht" bedeutet, dass die Präsentation (das geteilte Bild Ihres Laptops) leicht nach oben geschoben wird und unten am Rand die anderen Teilnehmer erscheinen. Katalogansicht projiziert nur die zugeschalteten Teilnehmer auf die Bildeinheit, keine Präsentation.

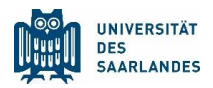

#### **Variante 2:**

Sie haben keinen Termin in MS Teams angelegt? Nicht schlimm. Sie haben jetzt die Möglichkeit, die teilnehmenden Studierenden einzeln zu dieser Veranstaltung hinzuzufügen.

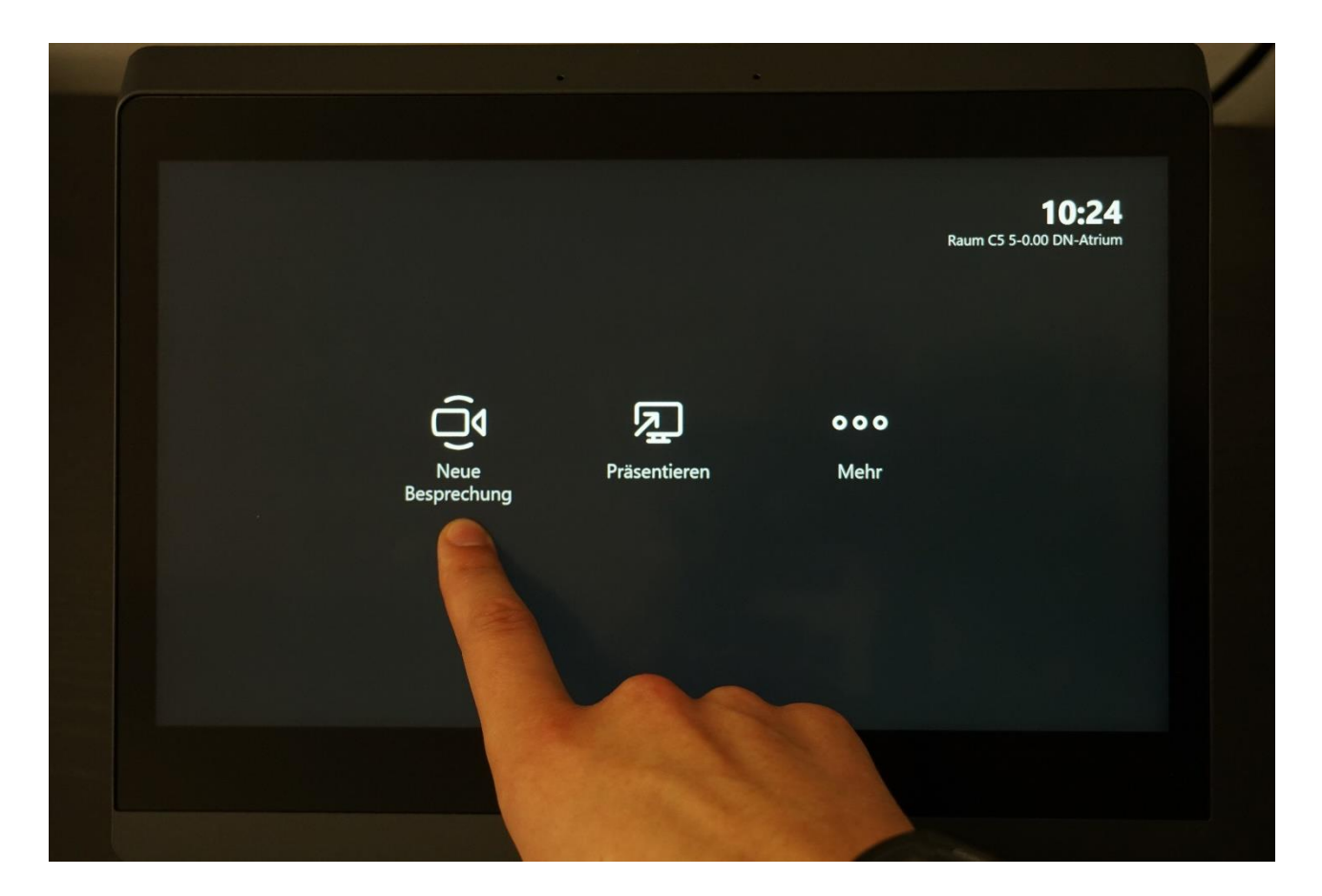

Klicken Sie bitte auf "Neue Besprechung".

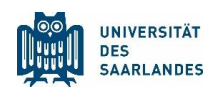

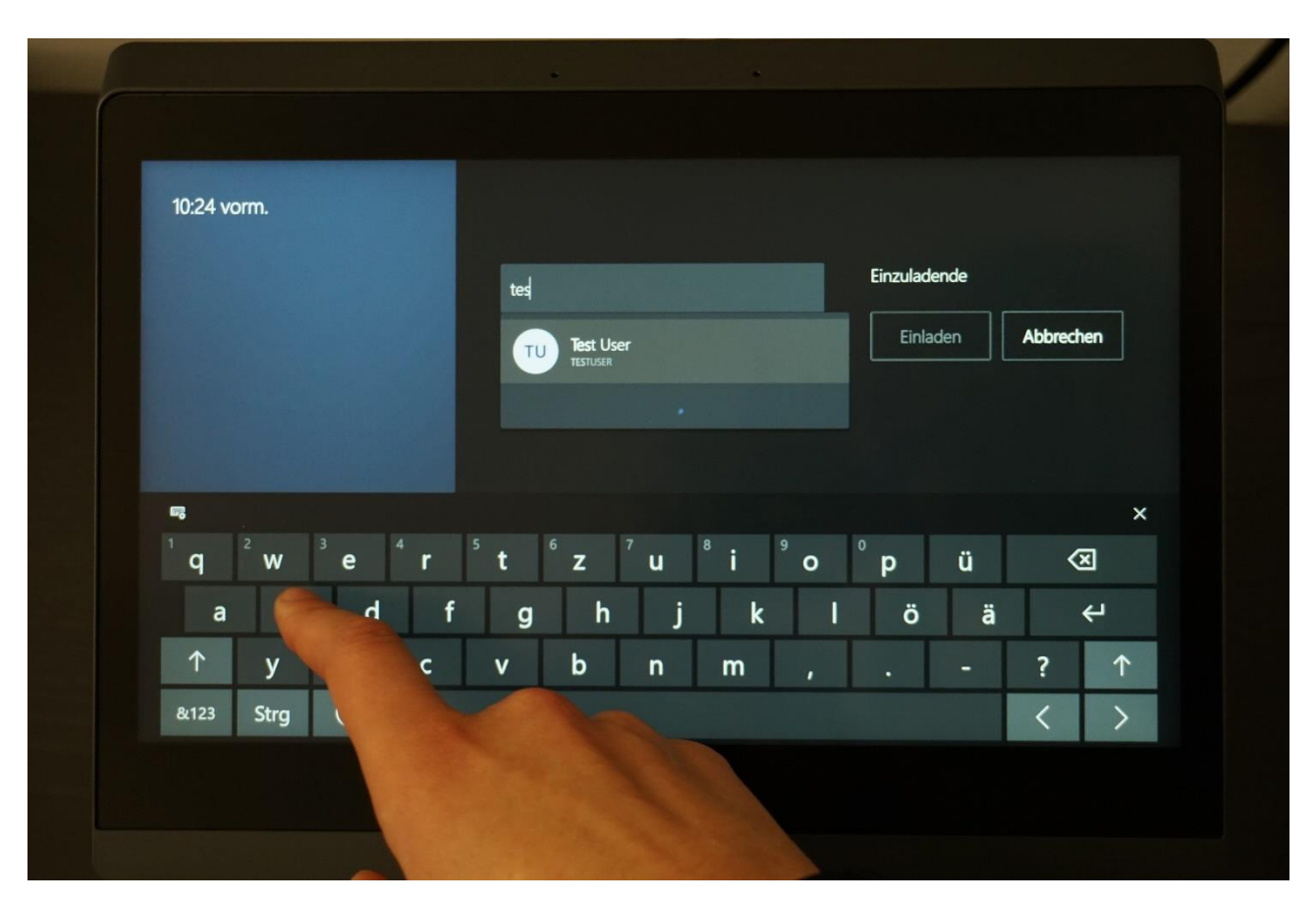

Tippen Sie auf das Eingabefeld, geben Sie den Namen des gewünschten Teilnehmenden ein und wählen Sie ihn aus.

Wiederholen Sie bitte diesen Schritt so lange, bis alle teilnehmenden Studierenden in der Liste der "Einzuladenden" erscheinen.

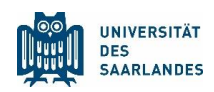

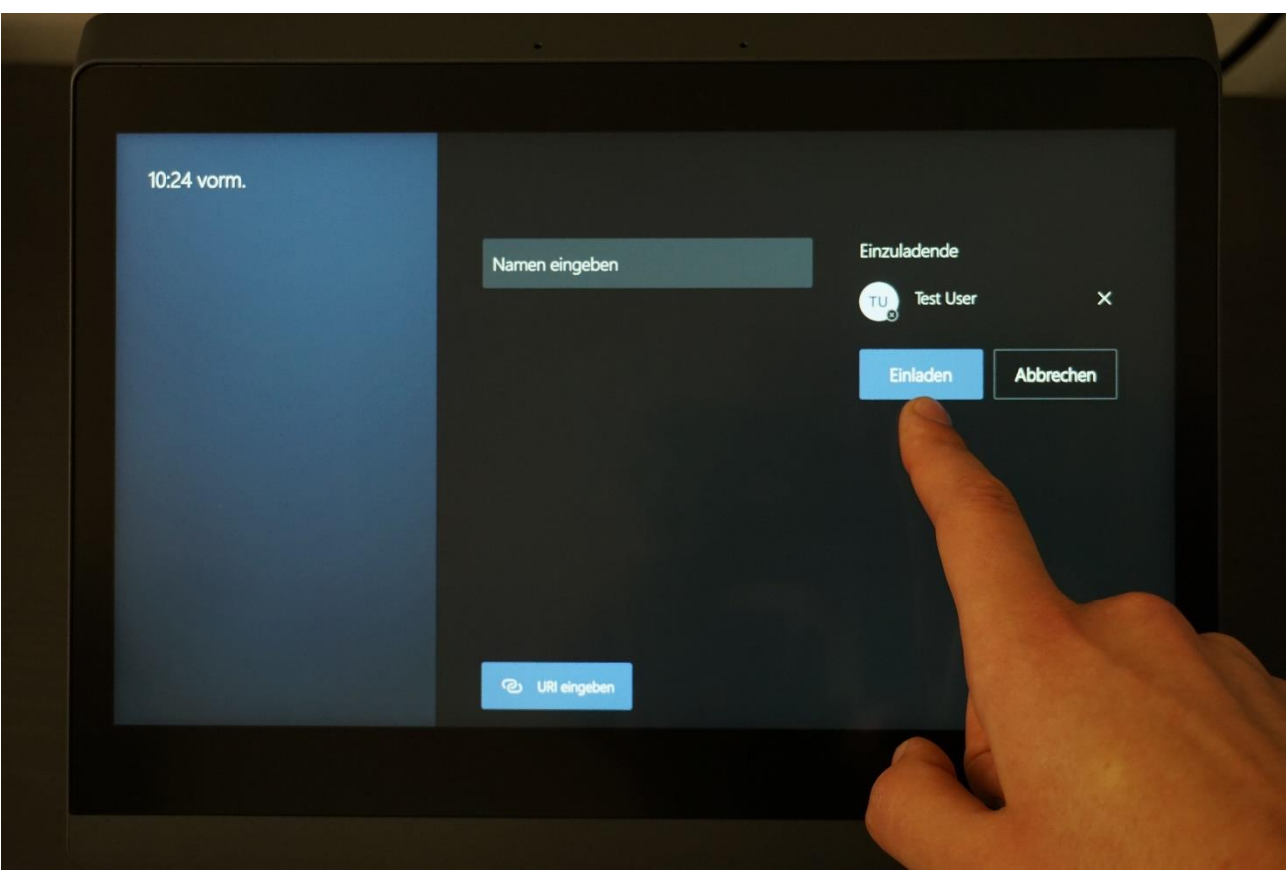

Jetzt klicken Sie bitte auf "Einladen", um die Besprechung zu starten.

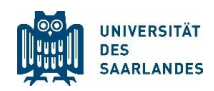

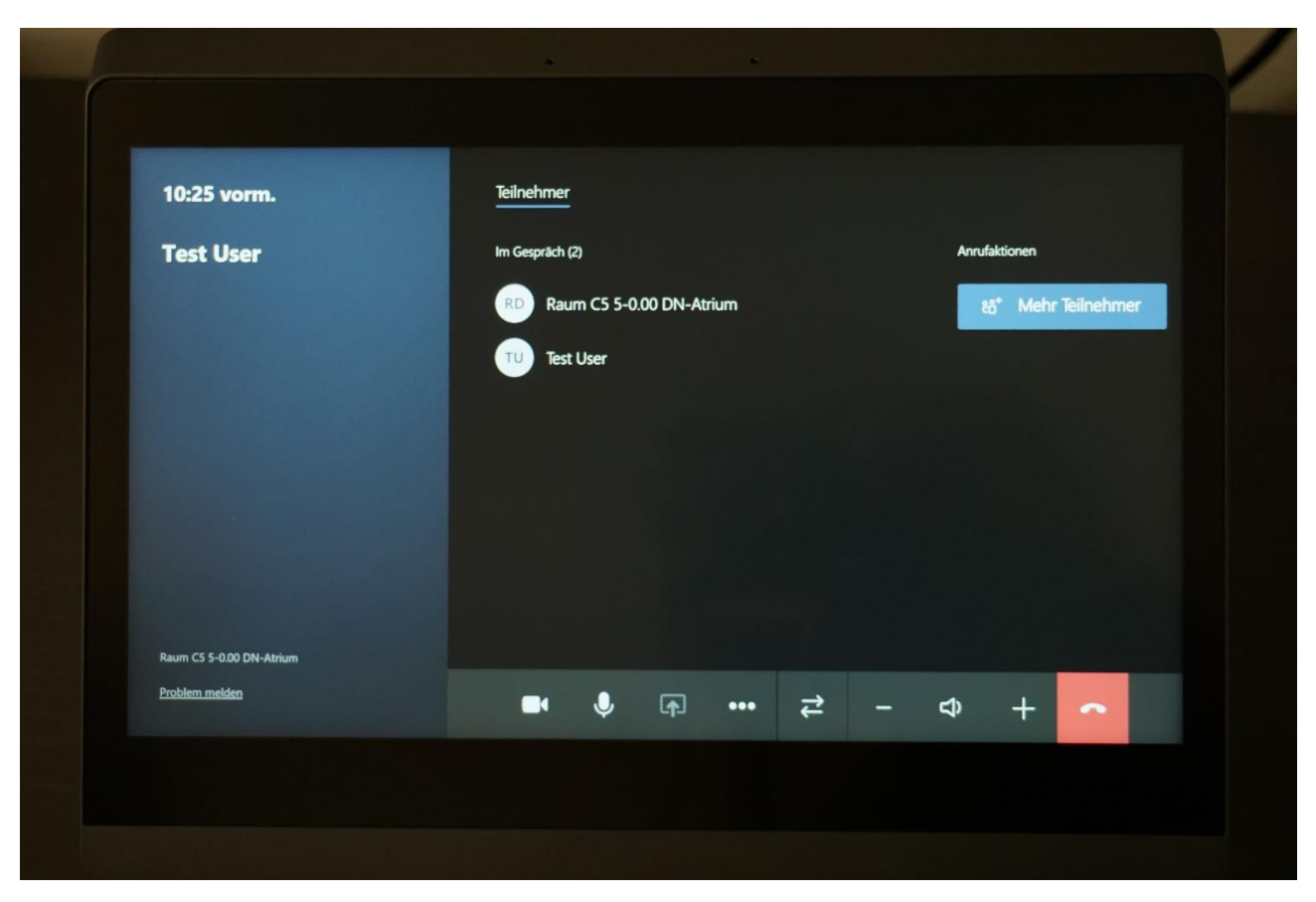

Sie können während der Besprechung noch weitere Teilnehmende hinzufügen.

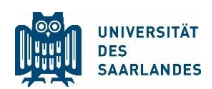

## Schritt 4

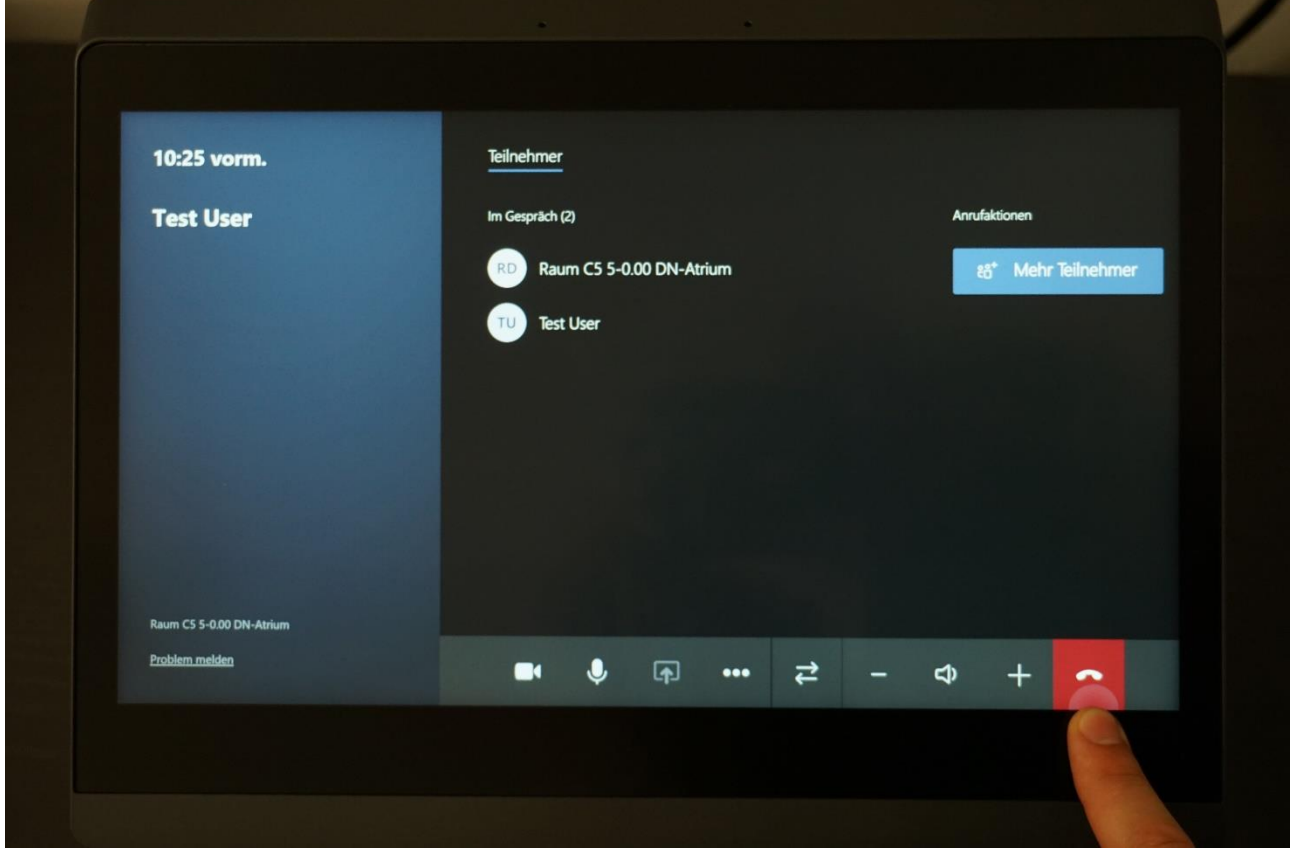

Beenden Sie die Übertragung mit MS Teams Rooms, in dem Sie auf den roten Button klicken. Herzlichen Glückwunsch, Sie haben es geschafft und erfolgreich Ihre erste Hybrid-Veranstaltung gehalten!

#### Keinen Beamer nutzen

Wenn Sie keine digitale Präsentation teilen möchten, schalten Sie einfach den Beamer aus und richten die Kamera während der Übertragung mit der Fernbedienung auf sich selbst oder die Tafel. Dieses Kamerabild wird mit den zugeschalteten Studierenden geteilt. Sie können es auf Ihrem Laptop-Bildschirm mitverfolgen.

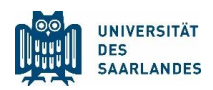

#### Nur Beamer nutzen

Wenn Sie keine Teilnehmenden digital hinzuschalten möchten, können Sie mit dem Konferenz-System auch nur den Beamer verwenden, um wie gewohnt Ihre digitale Präsentation zu teilen. Schließen Sie bitte Ihren Laptop an das HDMI Kabel an. Ihr Bildschirm wird nach ca. 2 Sekunden automatisch erkannt und über den Beamer geteilt. Falls nicht, klicken Sie bitte auf "Präsentieren". Im Falle, dass Sie Audio von Ihrem Laptop über das Soundsystem im Raum abspielen lassen möchten, ändern Sie auf Ihrem Laptop bitte die Audioausgabe auf HDMI. Mit Klick auf "Präsentation beenden" schließen Sie die Übertragung wieder.

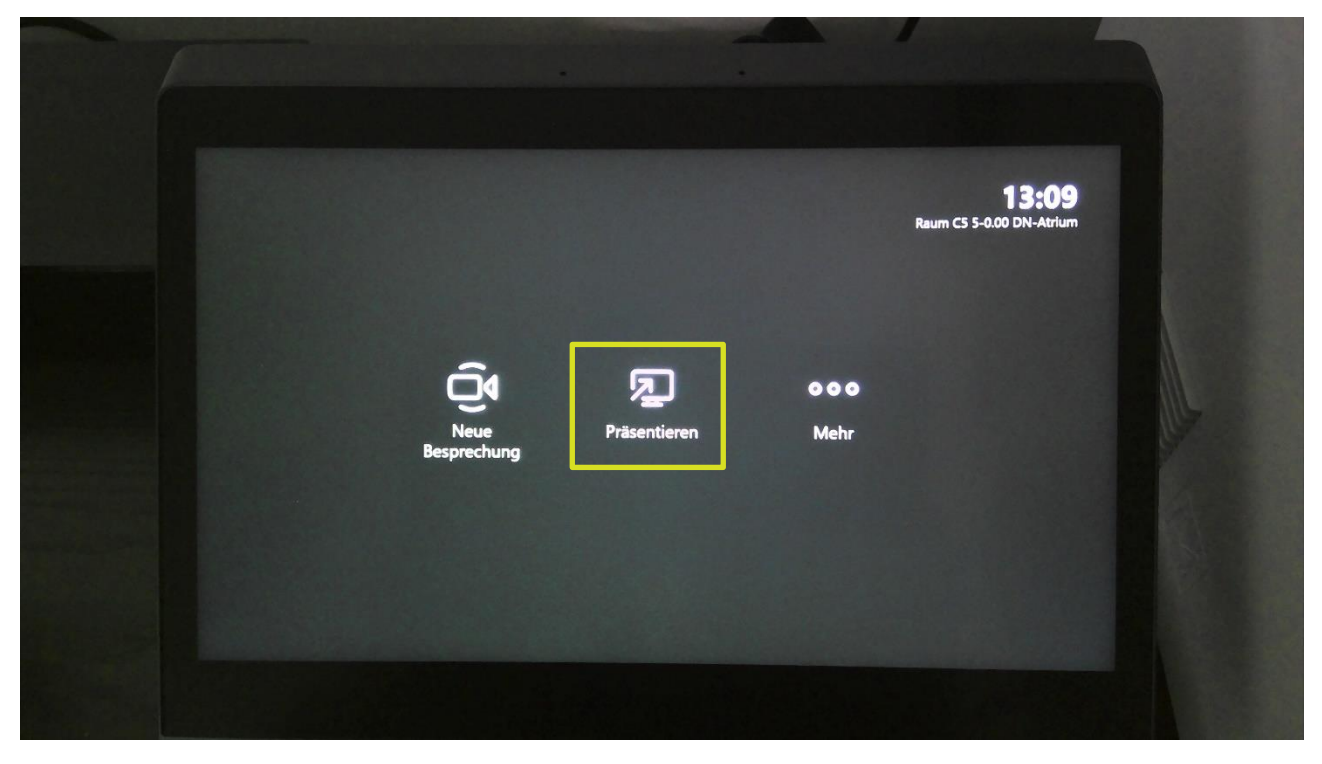

# Fragen oder Notfall?

Das Konferenz-Serviceteam hilft Ihnen gerne: 0681-302 3333.

In den FAQ, die im gleichen Akkordeonreiter [hier](https://www.uni-saarland.de/projekt/digitalisierung/digitalisierungsprojekte/digitalelehre/microsoft-teams-fuer-lehrende.html) zu finden sind, haben wir für Sie die häufigsten Fragen mit Antworten aufgelistet. Schauen Sie gerne rein.